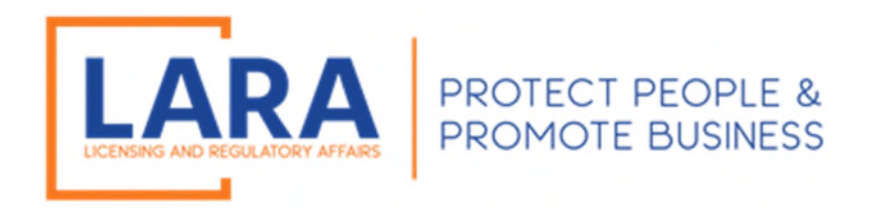

# **Michigan Commercial Licensing, Enforcement and Regulation System (MiCLEAR)**

# **Instructions: How to Link Your License to Your MiCLEAR Account**

*Note: When you are linking your license you will NOT select your profession type. If you are clicking on a profession type, immediately stop and re-read the instructions below.*

> *Presented by: Corporations, Securities and Commercial Licensing Bureau Department of Licensing and Regulatory Affairs [CSCLOnline@Michigan.gov](mailto:CSCLOnline@Michigan.gov) (517) 241-9221*

> > *January 2023*

Welcome to MiCLEAR! LARA's registration and renewal system for licensed professionals in Michigan.

This presentation will walk you through how to link your license in Michigan. There is no fee to link your license.

Please make sure you have registered with a MiCLEAR account before starting this process. *(Look for printed instructions titled "How to Register an Account in MiCLEAR".)*

**Important Note for Using MiCLEAR:** 

 $\checkmark$  You must use a desktop or laptop computer to complete the application process. You will NOT be able to use a mobile device (i.e., Smartphone, iPad, etc.).

## **HOW TO LINK YOUR LICENSE TO YOUR MiCLEAR ACCOUNT:**

### **GETTING STARTED:**

 $\checkmark$  Please understand that linking your license is its own required step and process. There is no fee to link your license. Linking your license does not mean you've submitted a renewal application, but you must link your license before you are able to submit a renewal application. If you are attempting to apply for a license or renew a license, please review the instructional guides for those specific separate steps and processes.

## **STEP 1:**

- $\checkmark$  Log in to www.michigan.gov/miclear and enter your username and password. (Be sure to set up an account before you try to link your license. Review the instructional guide titled "How to Register an Account in MiCLEAR" for guidance.)
- $\checkmark$  Click on the "Licenses" tab and then click on "Apply for a License or Submit a Request".

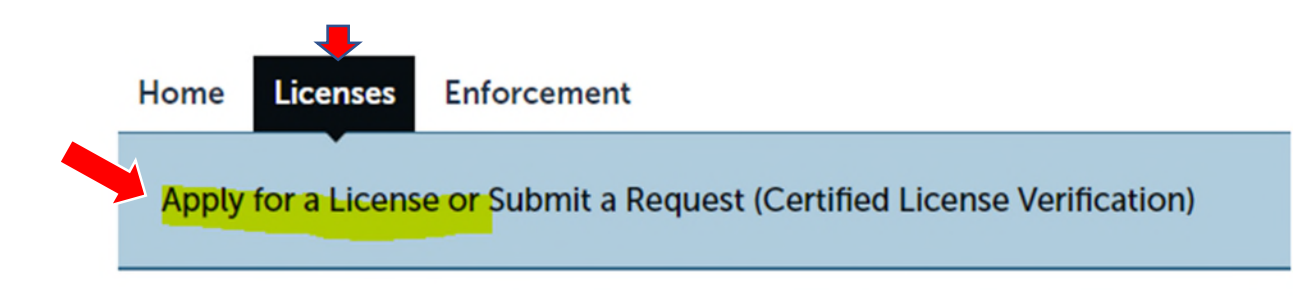

## **STEP 2:**

- $\checkmark$  Read the "General Disclaimer" and then check the box that reads "I have read and accepted the above terms."
- $\checkmark$  Click "Continue Application".

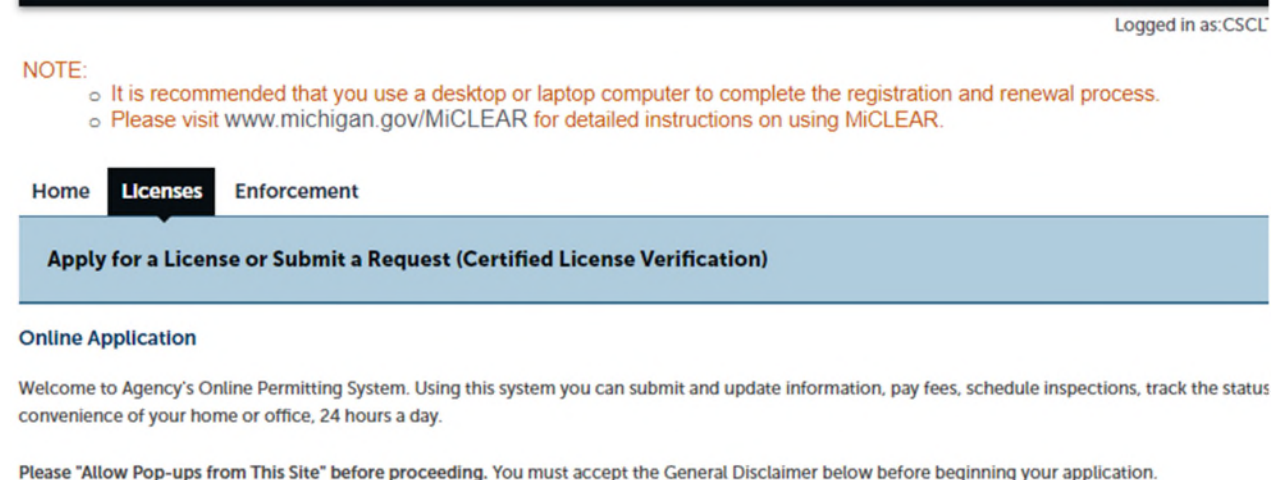

 $\sim$ 

IJ

#### **General Disclaimer**

While the Agency attempts to keep its Web information accurate and timely, the Agency neither warrants nor makes representations as to the functionality or condition of this Web site, its suitability for use, freedom from interruptions or from computer virus, or non-infringement of proprietary rights. Web materials have been compiled from a variety of sources and are subject to change without notice from the Agency as a result of updates and corrections.

I have read and accepted the above terms.

**Continue Application »** 

## **STEP 3:**

- $\checkmark$  Under "Select a Record Type", click on the **FIRST OPTION** titled "License Linking".
- $\checkmark$  Then, click "Continue" at the bottom of the page.

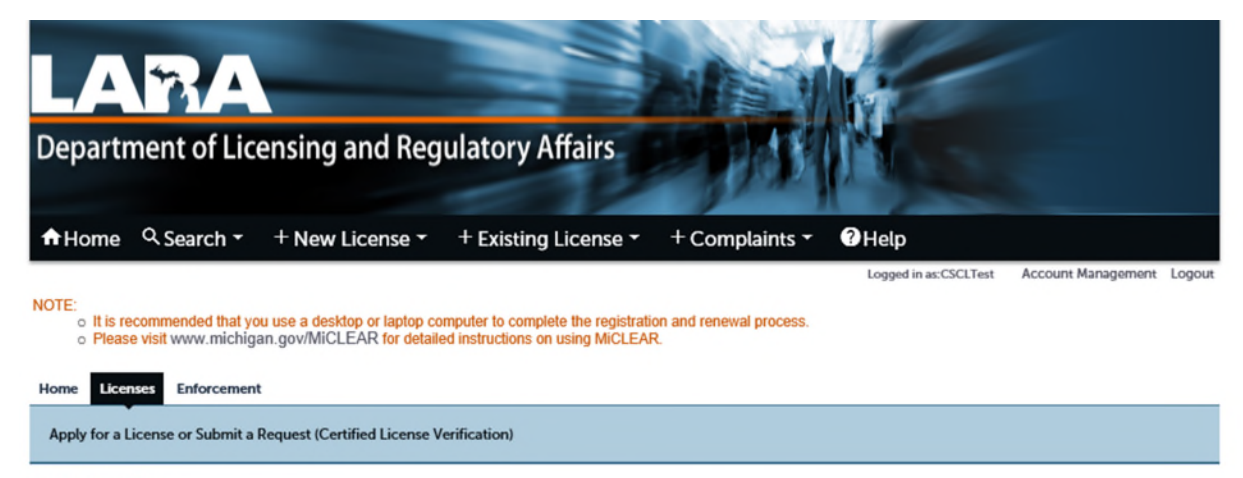

#### **Select a Record Type**

Choose one of the following available record types. For assistance or to apply for a record type not listed below please contact us.

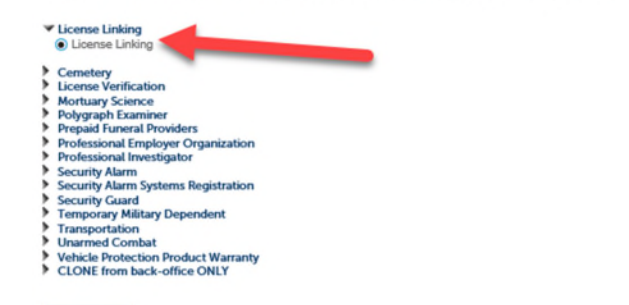

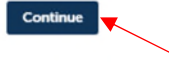

## **STEP 4:**

- $\checkmark$  Enter your license number and the pin # provided to you by the Department. (If you did not receive a pin or misplaced your pin, please contact the Department at (517) 241-9221.)
- $\checkmark$  Click "Continue" to go to the next page.
- If you have more than one license you wish to link to, and you have received a PIN for **(each license has their own unique PIN)**, you may enter them by completing this process again for each.

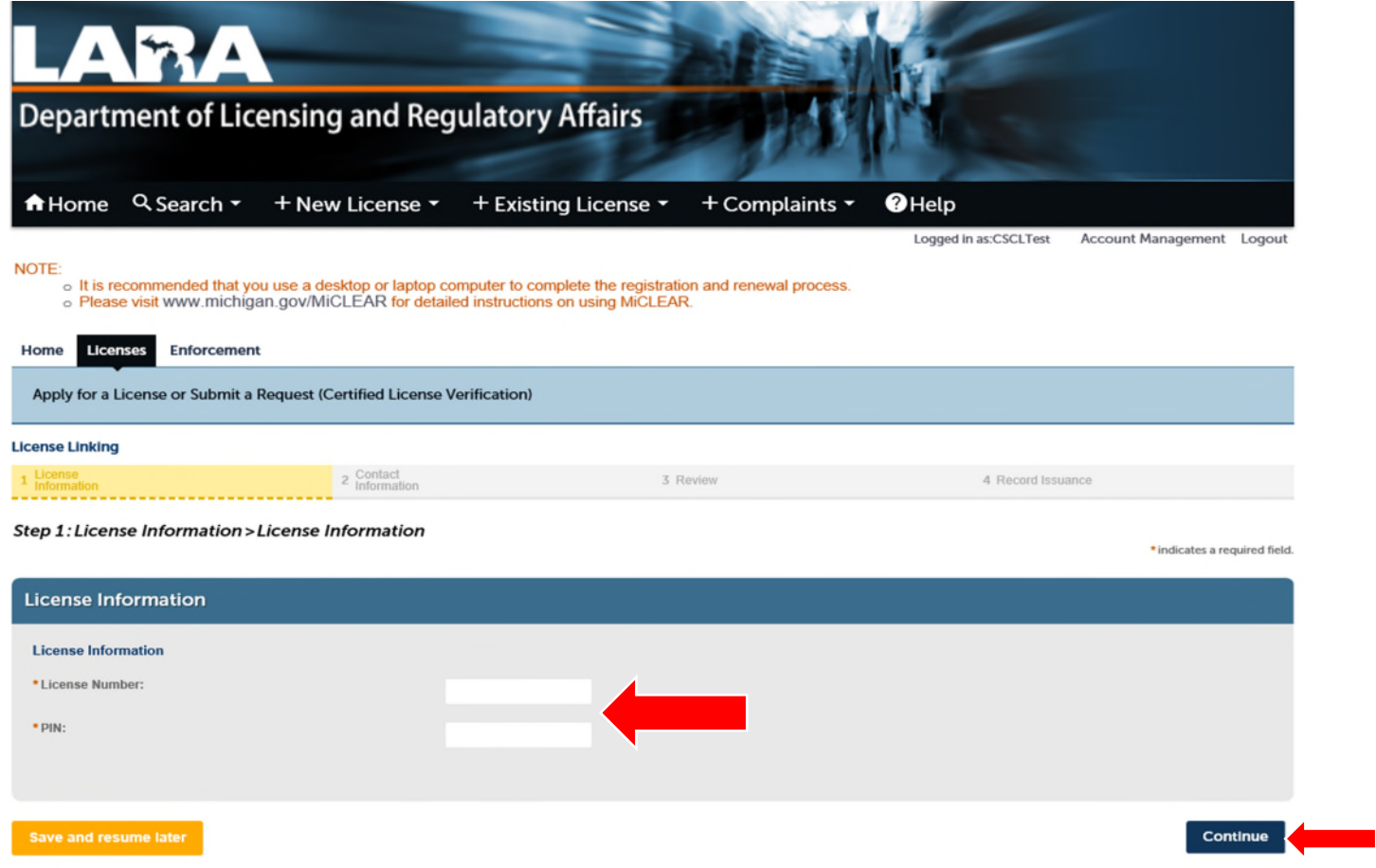

## **STEP 5:**

- $\checkmark$  The next page is the Contact Information Section. Licensees are required to update their primary phone number, email address, and mailing address, as needed. The primary phone number and email cannot be left blank.
- $\checkmark$  Once the Contact Information is updated and correct, click "Continue" at the bottom of the page to move on to the next section. (Note: The blue boxes within the fields below are blocked for customer privacy.)

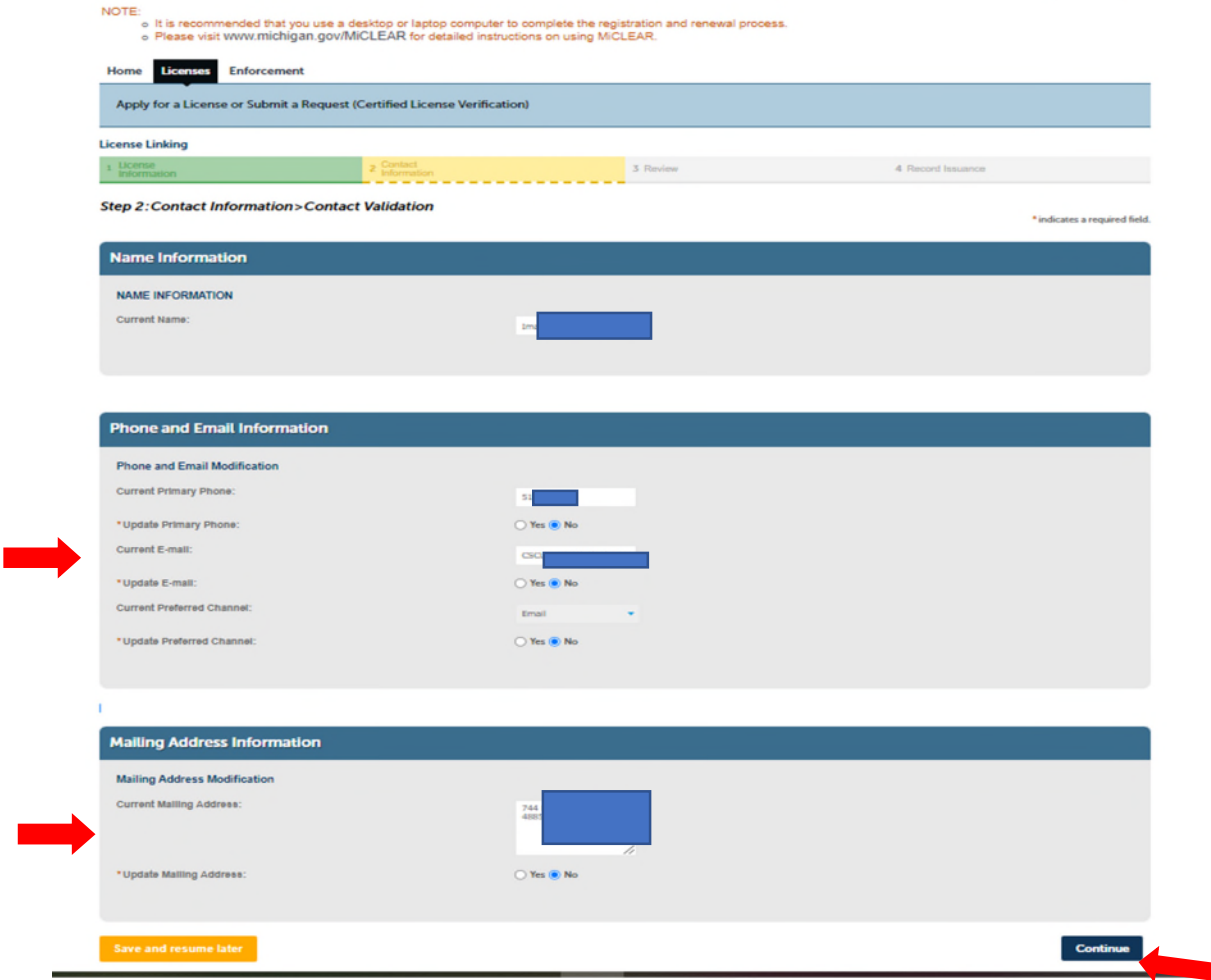

## **STEP 6:**

- $\checkmark$  This is the Review page.
- $\checkmark$  If all information is complete and correct, click "Continue" at the bottom of the page to proceed to the next section.

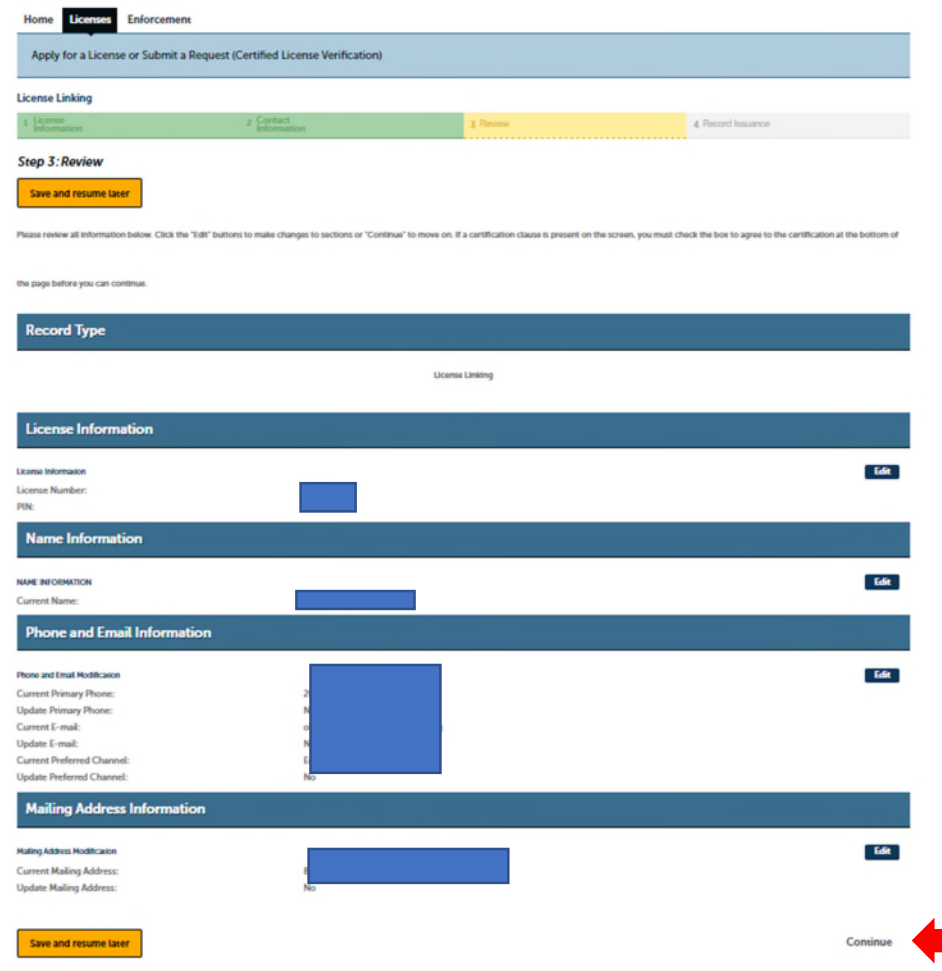

## **STEP 7:**

- $\checkmark$  On this page it will confirm that the license has been linked.
- $\checkmark$  Click "View Record Details" at the bottom of the page.

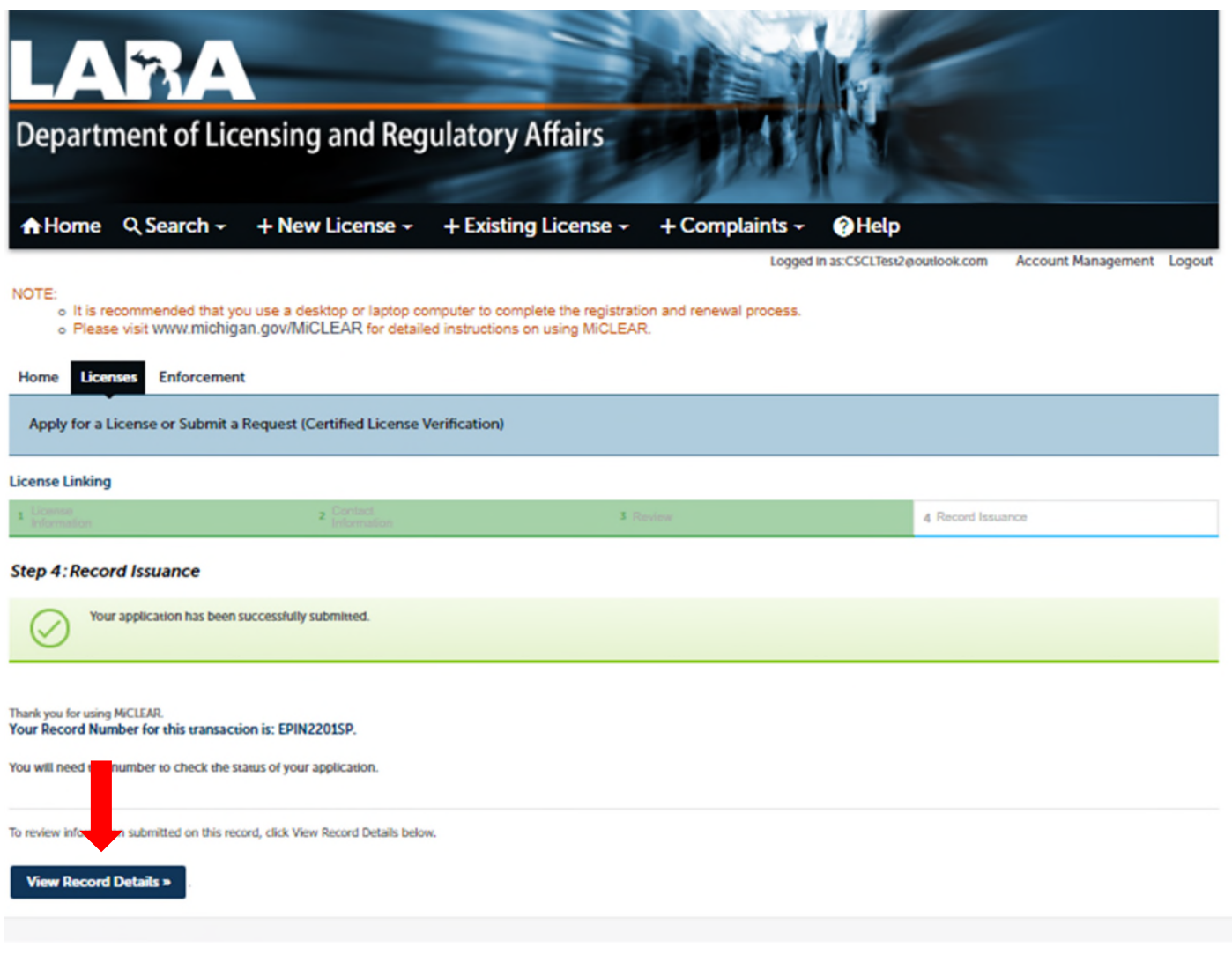

## **STEP 8:**

- $\checkmark$  Click on "More Details" to view the application details. (There may be a slight delay in viewing this information when you first link. You may need to log out and back in to view this information.)
- You can also click on the "Licenses" tab between the "Home" and "Enforcement" tabs to view your license.

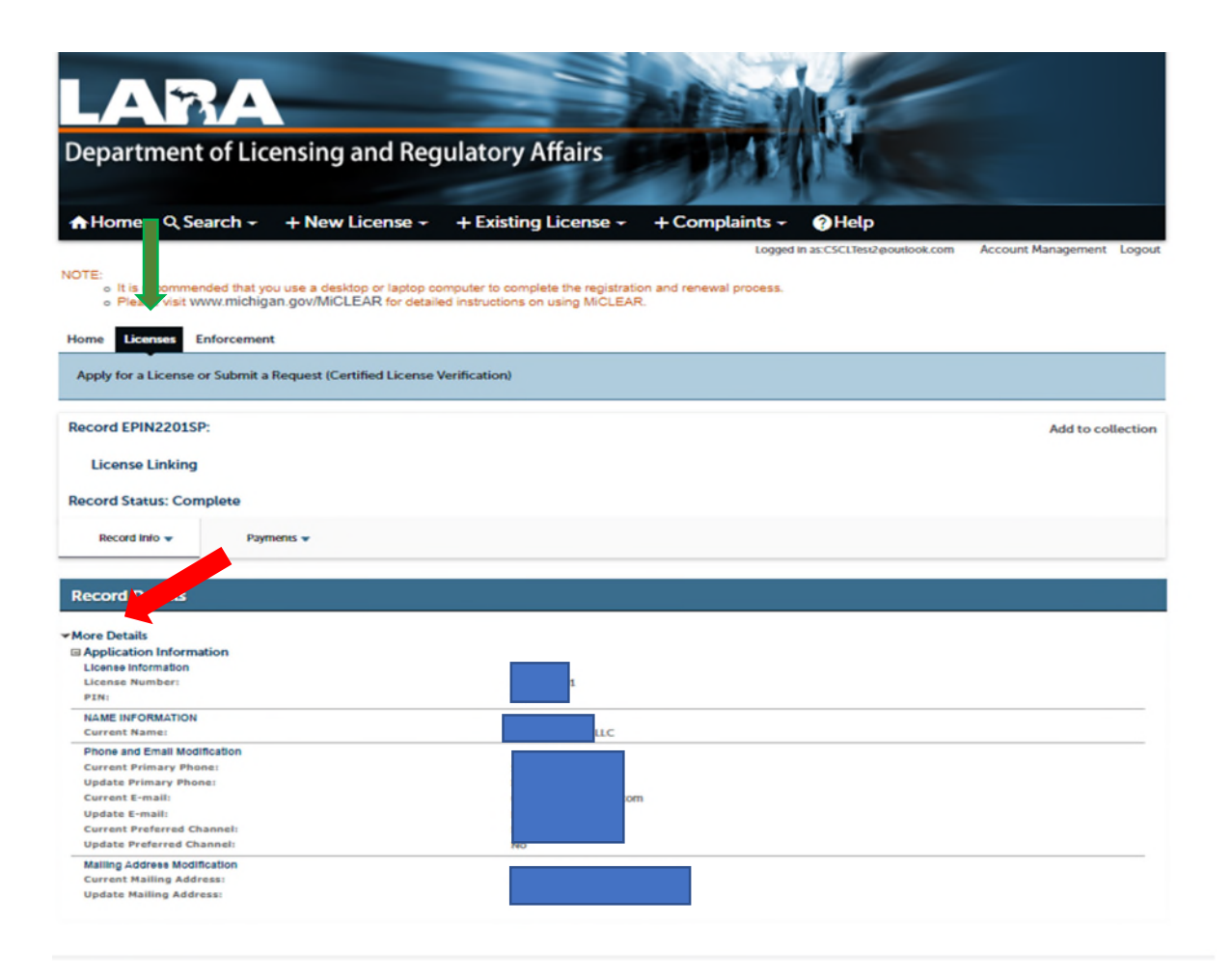

# **QUESTIONS?**

Email: [CSCLOnline@Michigan.gov](mailto:CSCLOnline@Michigan.gov)

Phone: (517) 241-9221

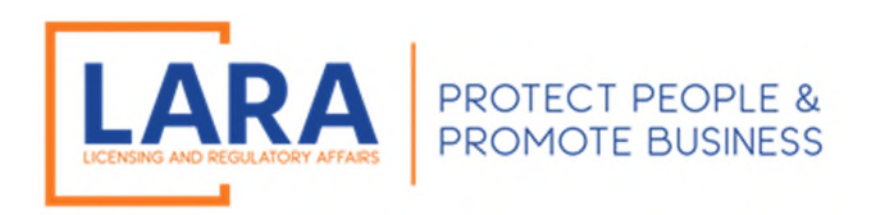